## How to set up Team Matches on BBO

Process for Team Captains to follow.

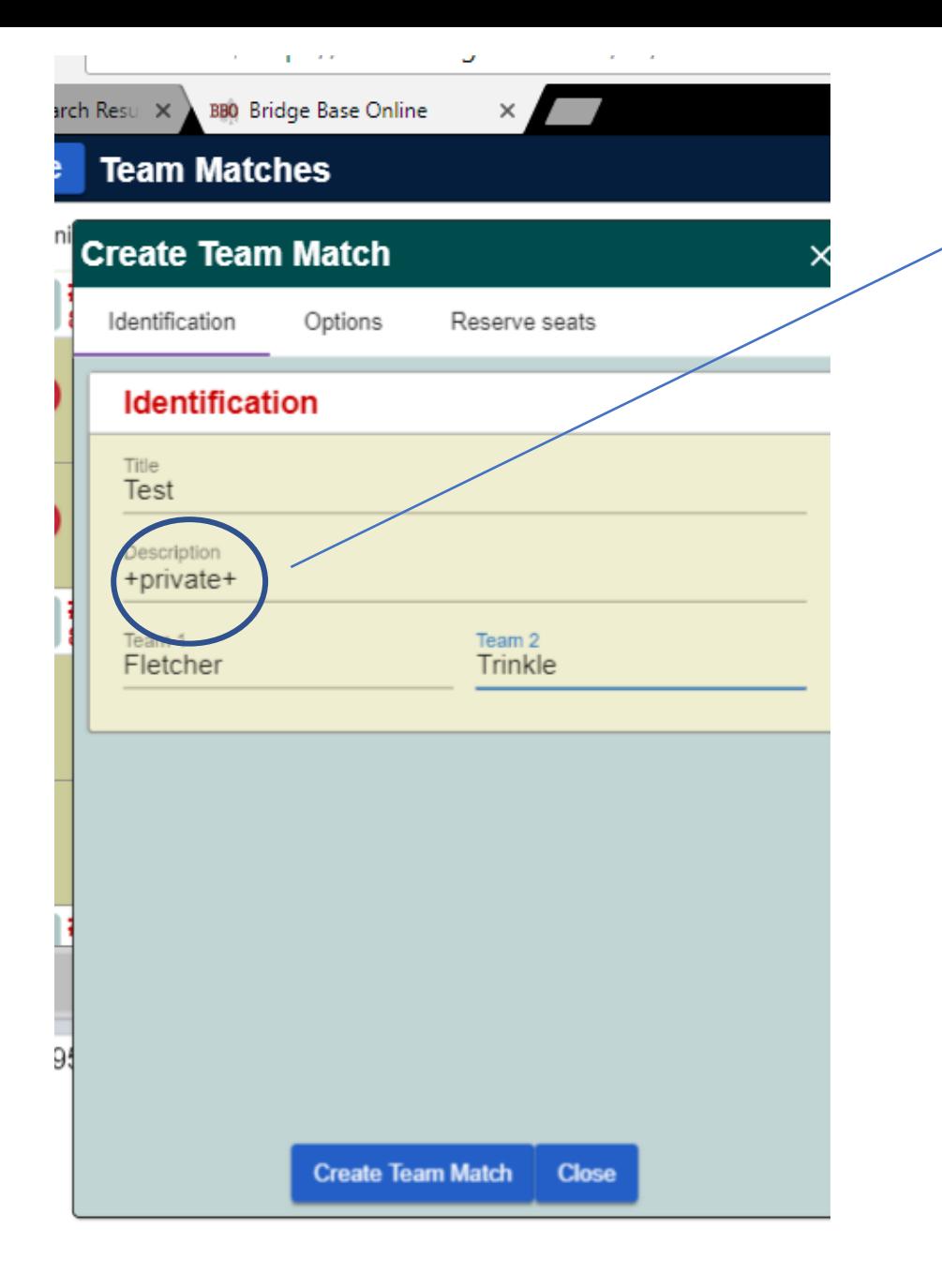

VERY IMPORTANT. When setting up the team match be sure to put +private+ into the description. This will prevent others from bombarding you with requests to join.

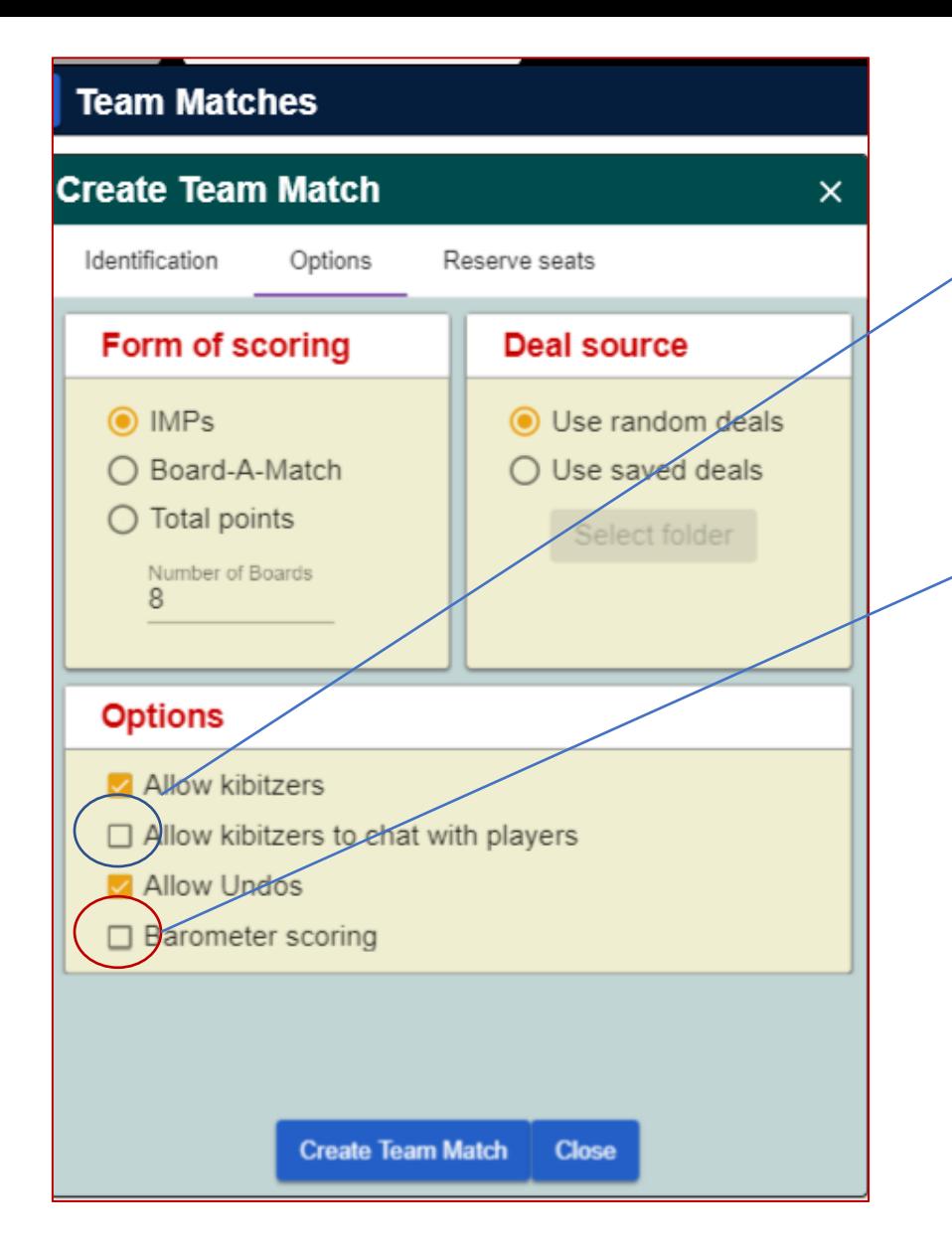

Under the options uncheck the Allow Kibitzers to chat with players box. If you do not, Kibitzers could private chat with the players.

Uncheck the Barometer scoring box. This will prevent the players from both tables to see how they are doing during the round, which would be an advantage they would not have if we were playing in the real world.

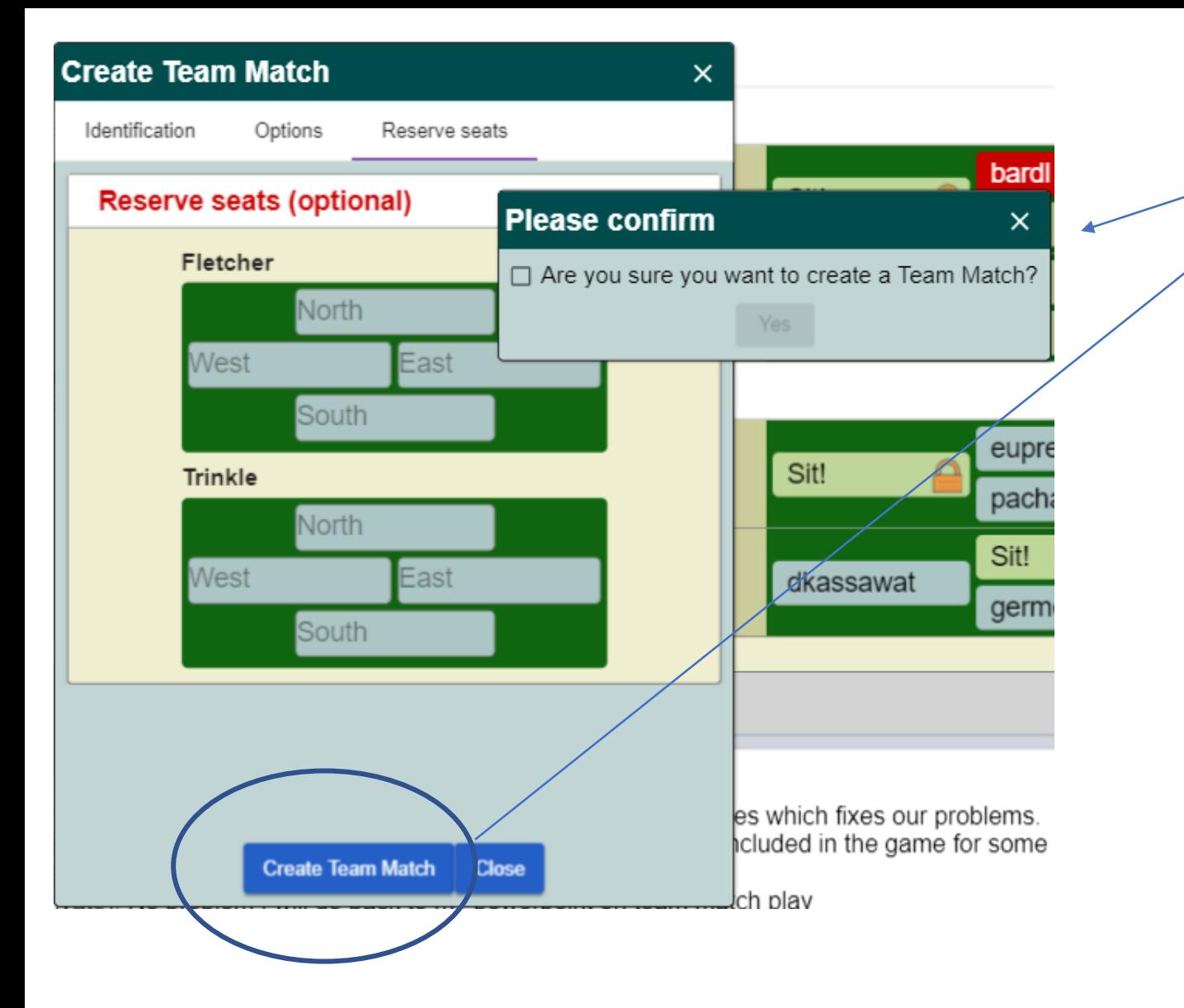

Click the Create Team Match one time. A pop up box will come up asking you to confirm. If you accidentally click it twice you will get an error message saying you have exceeded your tournament allotment.

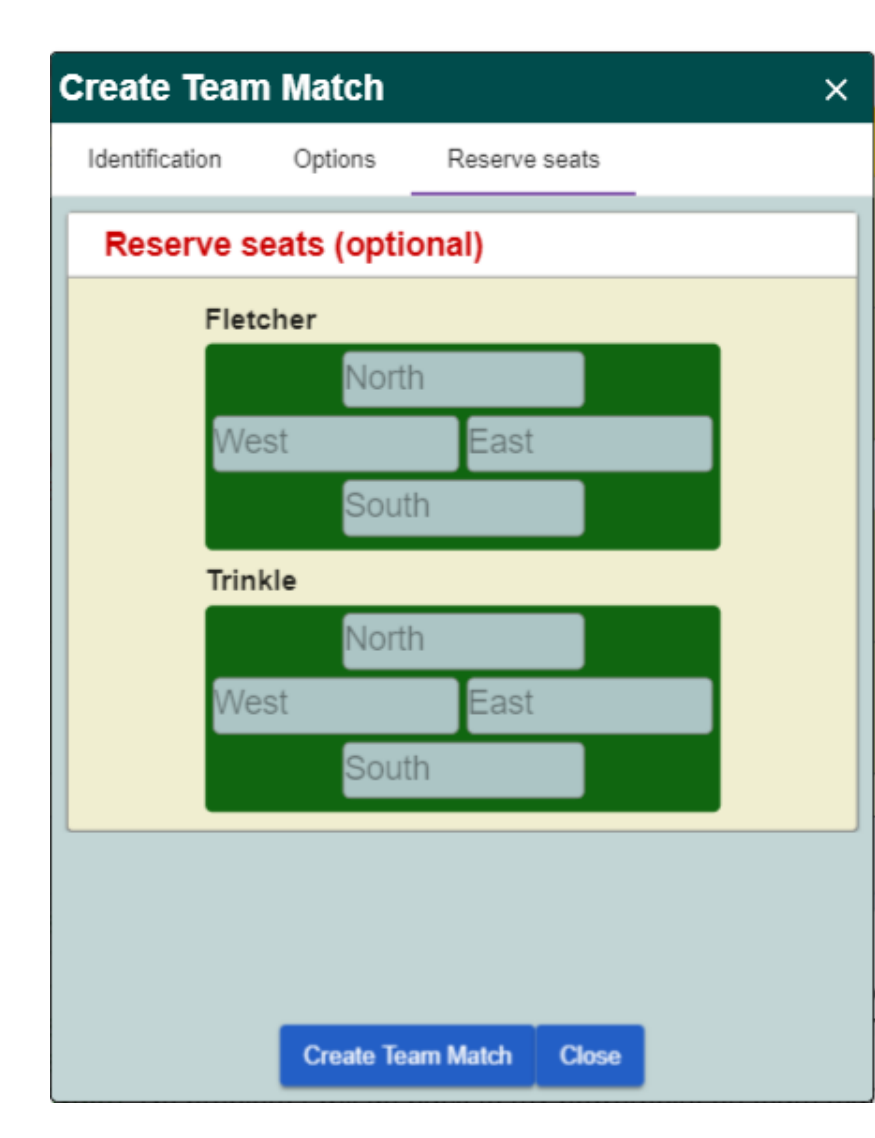

```
When you click create Team Match it 
will generate the team and you will be 
the director. As you can see the team is 
missing 8 players at this time. Caution, 
you have a limited window to seat 8 
players or the match will cancel.
```
Caution if you press the close button before the game has started playing you will terminate the match.

If you click in this area you will bring up options for the director. The screen is highlighted on the next slide.

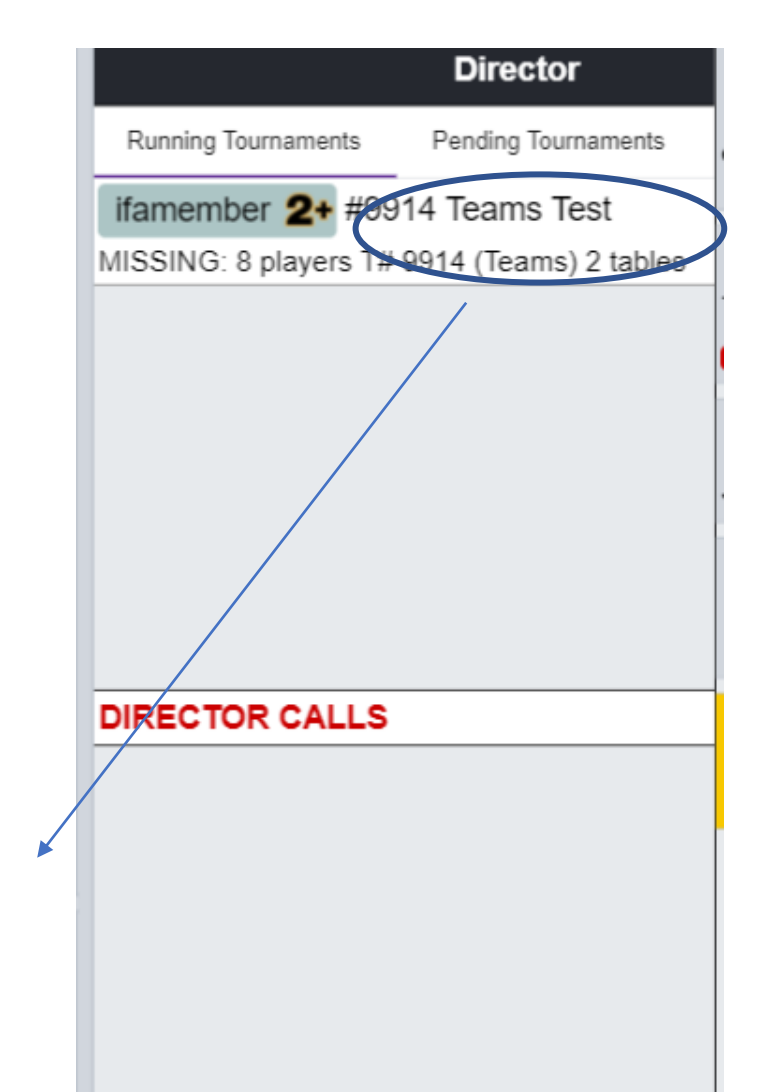

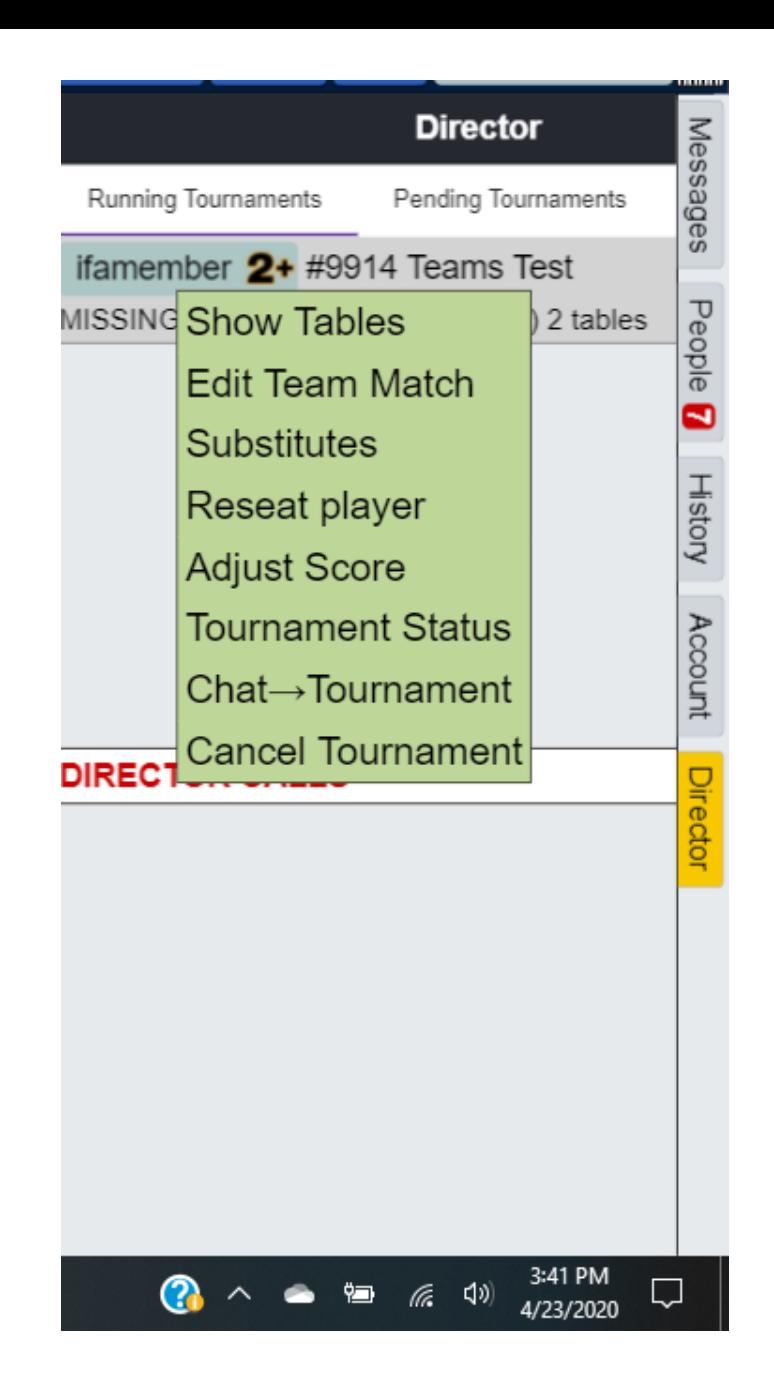

Using this category you can reseat players if they should crash during the invite, send a message to the entire tournament, and cancel the tournament if needed. Reminder, this function is only available after the match is set and the only folks who will see your chat information are those who have already sat at the table.

If you click on cancel tournament you will receive a confirmation screen as shown to the right. A tournament that has been canceled cannot be undone. When something happens that causes multiple people to need to be replaced, it is often quicker to just set up the match again.

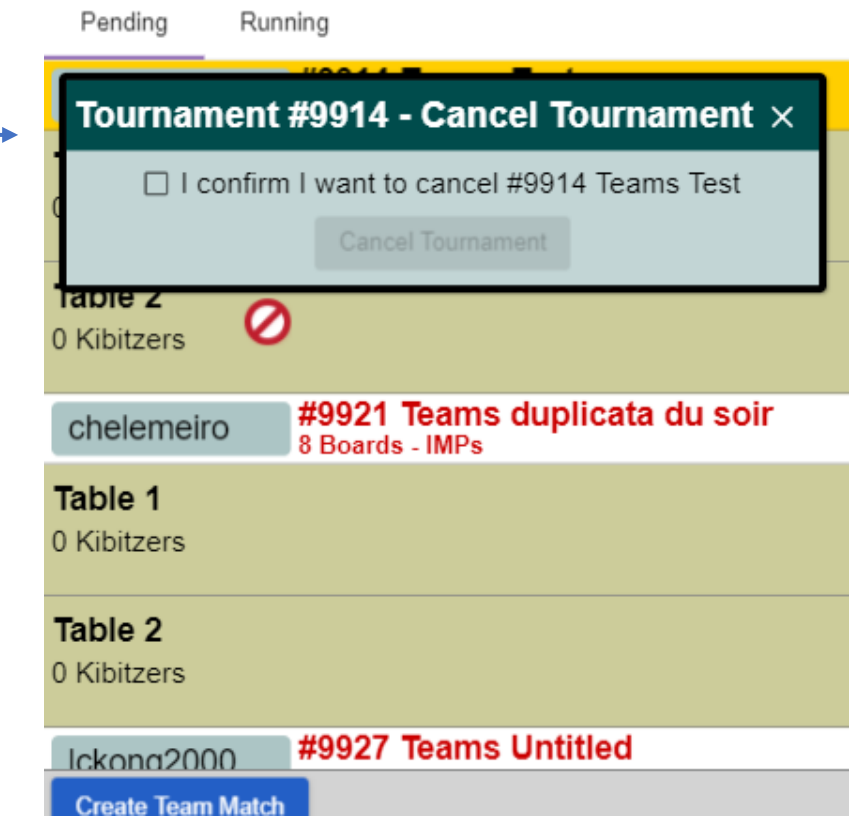